#### **Step 1:** Go to AZLEG.GOV and click "Request to Speak" under the Legislative Information dropdown menu

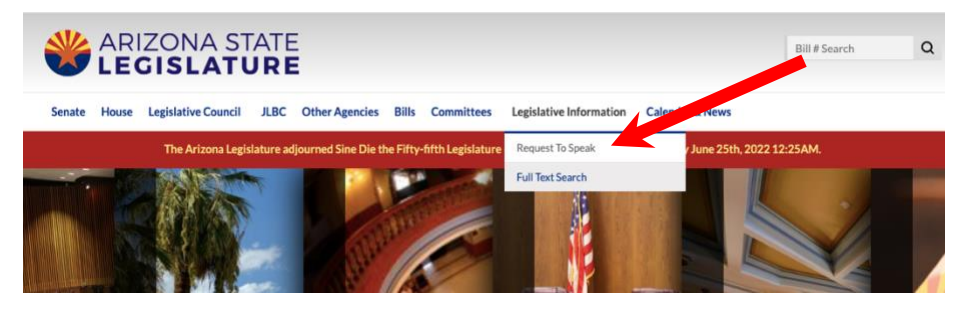

## **Step 2:** Click the "Sign On" option at the top right

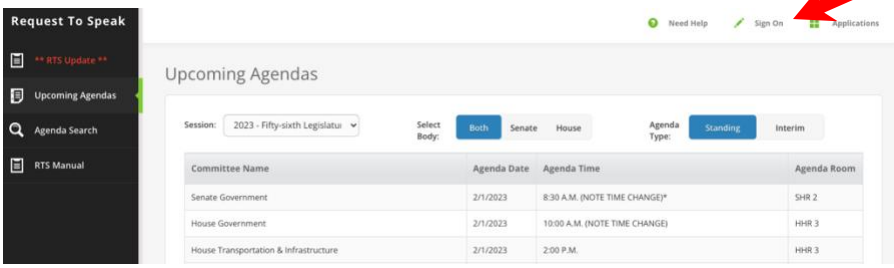

#### **Step 3:** Sign into your AZLEG account

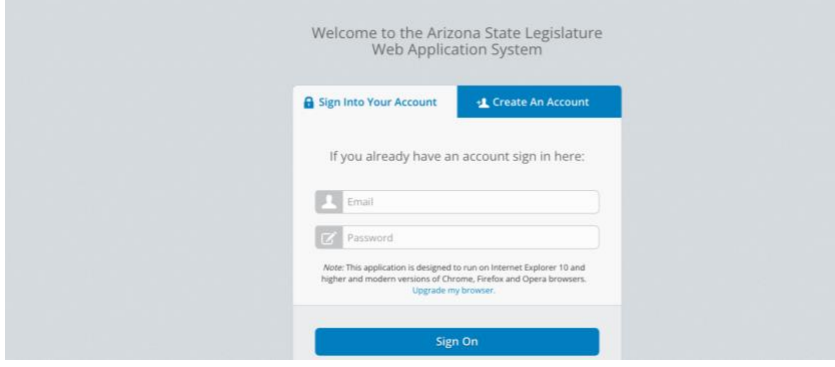

### **Step 4:** Click "Request to Speak"

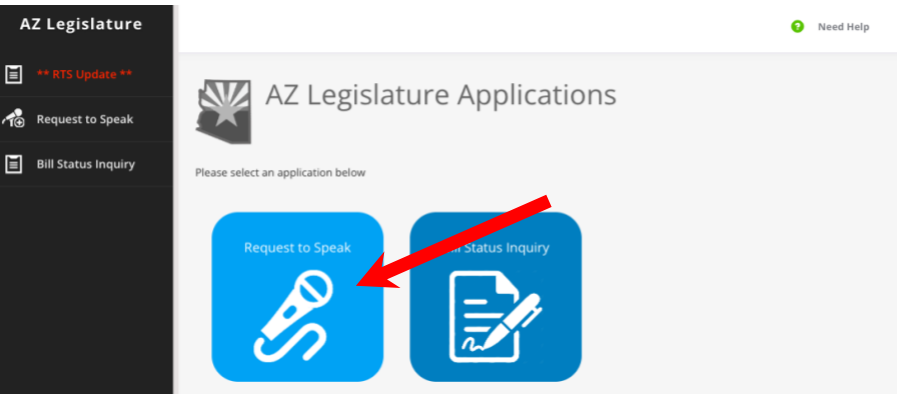

#### **Step 5:** Click "New Request" on the left menu bar

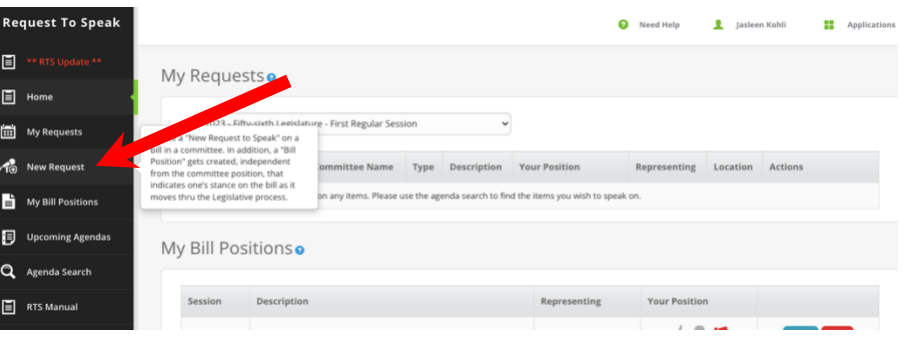

### **Step 6:** Enter Bill Number with no spaces (ex: HB2457) and click search

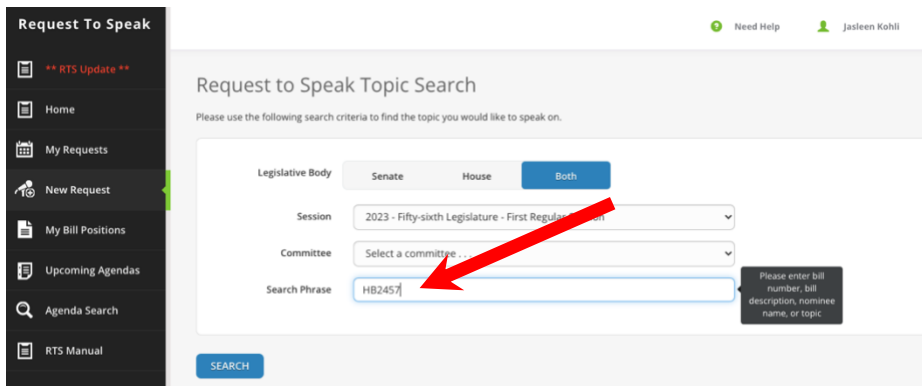

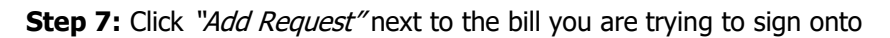

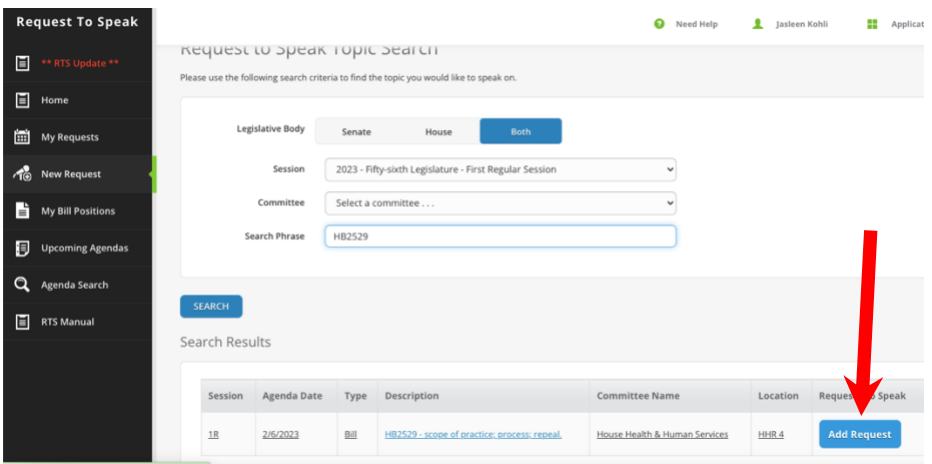

#### **Step 8:** Click "For" (supporting), or "Against" (opposing)

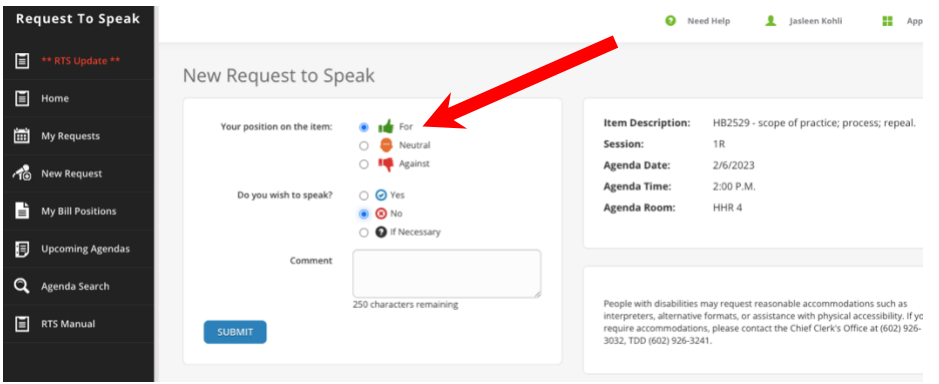

### **Step 9:** Click "No" (unless you have been asked to speak or testify)

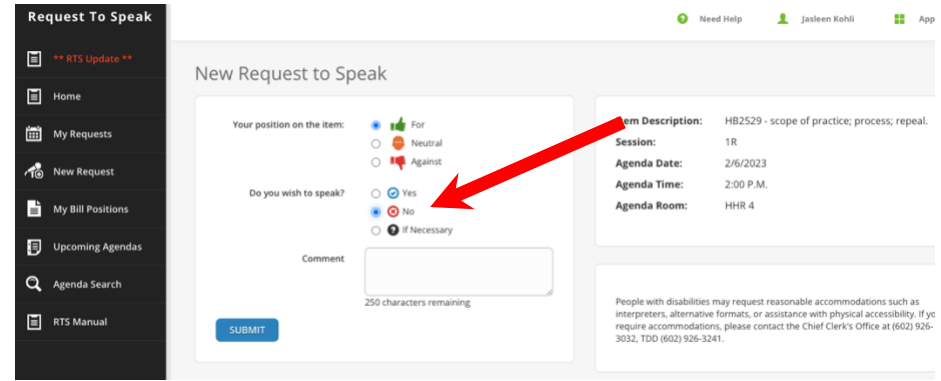

# **Step 10:** Click "Submit" (\*\* repeat Steps 5-9 for remaining bills)

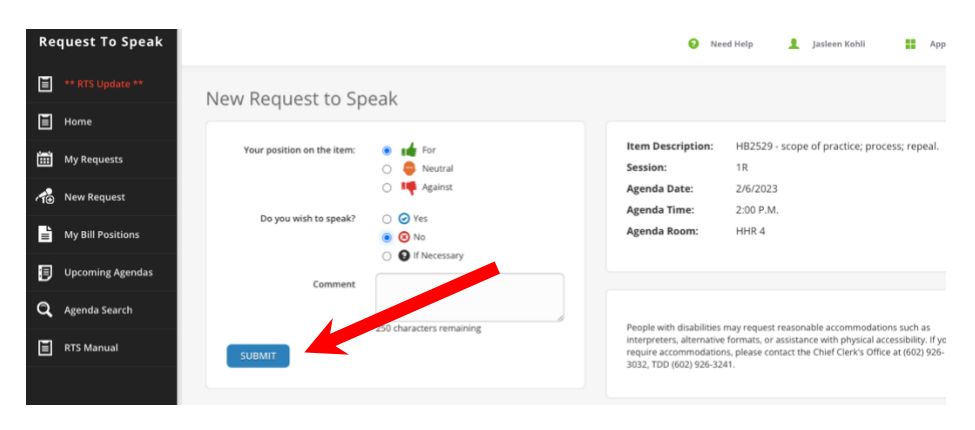